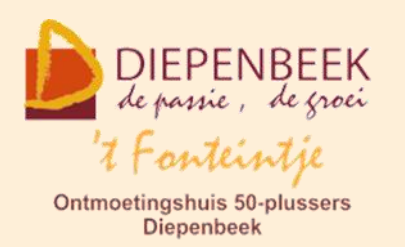

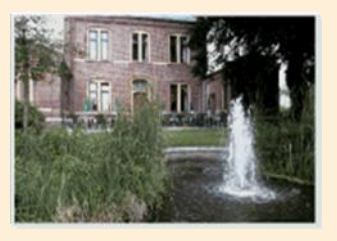

Gemeenschapscentrum De Plak

Servaasplein 14

tel:011 491 900

Website: [http://fonteintje-diepenbeek.be](http://fonteintje-diepenbeek.be/)

# *e-mailkrantje oktober 2019*

#### *Cursussen november 2019*

In november starten weer 3 cursussen, nl **Faststone, iPad vervolg en Android**. Deze laatste cursus is evenwel reeds volzet. De geïnteresseerden kunnen voor deze cursus wel nog terecht in januari en in april.

In november kan je dus wel nog inschrijven voor volgende cursussen:

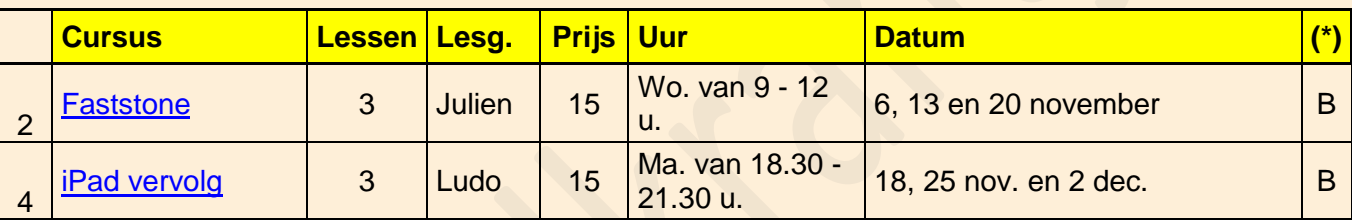

(\*)

B Beukenzaal

S Sequoiazaal

E Eikenzaal

**Voor meer informatie betreffende de cursus, klik op de desbetreffende link in de tweede kolom.**

*Apple café op 4 november 's avonds in de Beukenzaal*

## Helpdesk iPhone en iPad Café

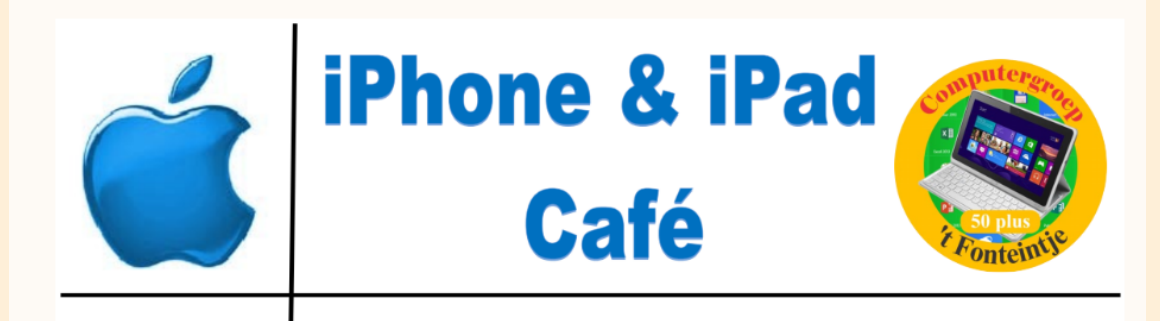

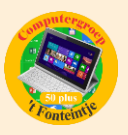

#### *Wanneer, waar en hoe inschrijven?*

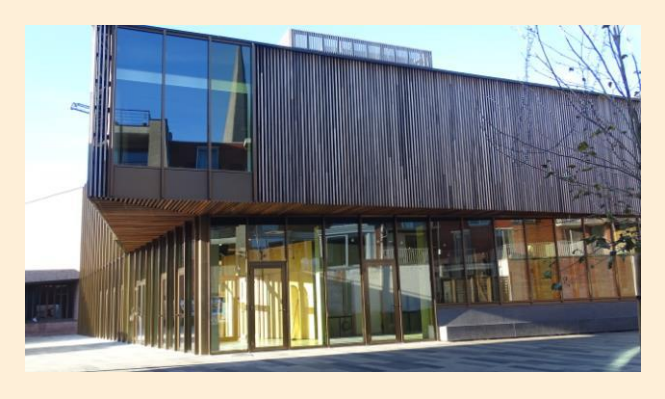

Inschrijven kan aan het vrijetijdsloket in het gemeenschapscentrum 'De Plak', Servaasplein 14. Telefonisch reserveren kan via het nummer 011-49 19 00.

Er kan ook online ingeschreven worden via de gemeentelijke website <https://diepenbeek.kwandoo.com/>

Voorgaande jaren hebben wij vastgesteld dat er altijd lang gewacht wordt met in te schrijven in zoverre zelfs dat cursussen geannuleerd werden waar achteraf gezien toch voldoende interesse voor was.

**Wij willen er daarom op wijzen dat er tot vrijdag 9 uur vóór de week dat de les gegeven wordt of de lessenreeks start kan ingeschreven worden. Op vrijdag na 9 uur worden de cursussen geannuleerd waarvoor onvoldoende inschrijvingen genoteerd werden.** 

### *Goed om weten (bijdrage Ludo & Sonja)*

### **Je iPhone of iPad laten voorlezen**

Handig wanneer het lezen niet meer zo gemakkelijk gaat of wanneer je twee dingen tegelijk wilt doen (bijvoorbeeld de afwas wegwerken en een lange e-mail of een artikel op de iPad lezen).

Na een ongeval of ernstige ziekte komt deze functie ook goed van pas, omdat je dan soms erg beperkt bent in je doen en laten.

#### **Deze tip legt uit hoe het werkt.**

Voer de volgende stappen uit om tekstuitspraak in te schakelen en te gebruiken:

- 1. Open de app Instellingen en ga naar *Algemeen > Toegankelijkheid > Spraak*. Nu verschijnen de toegankelijkheidsopties van de iPhone om tekst uit te spreken.
- 2. Schakel de optie 'Spreek selectie uit' om de optie te ontgrendelen waarmee je geselecteerde stukken tekst kunt laten uitspreken. Schakel de optie 'Spreek scherm uit' in om alles op het scherm uit te laten spreken.

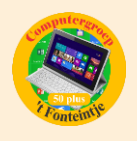

- 3. Test vervolgens de spraaksnelheid van de iPhone door met twee vingers vanaf de bovenkant van het scherm naar beneden te vegen. Nu spreekt de iPhone uit wat er op het Spraak-scherm staat. Vind je de stem te traag of te langzaam spreken? Dan kun je dit aanpassen bij de slider voor 'Spreeksnelheid'.
- 4. Nu ben je klaar en werkt de spraakfunctie overal op je iPhone of iPad.

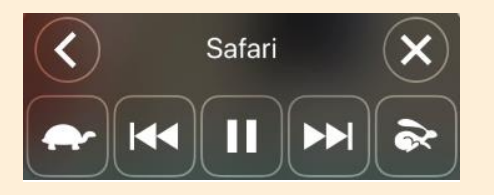

Voorbij die hete zomer van 2019. Er resten ons hopelijk nog enkele warme nazomerdagen en dan trekken we opnieuw de herfst- en winterperiode in. De lange avonden zijn ideaal om deze voorleesfunctie uit te proberen. Wie weet, deze functie komt je misschien nog vlugger van pas als je denkt.

Sonja en Ludo

<https://www.iculture.nl/tips/scherm-voorlezen-iphone/>